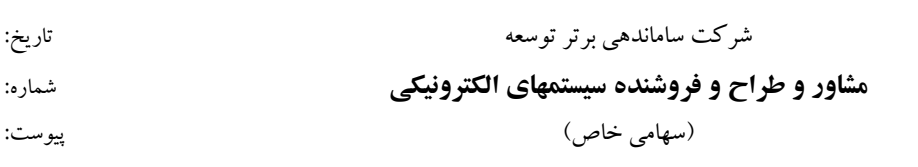

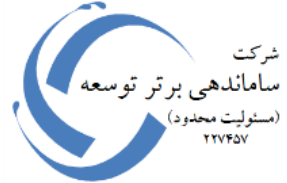

# **مشخصات فنی سیستم داده گیری 256 کانال (System Acquisition Data .Ch 256(**

**مشخصات سخت افزاری**

- تعداد 256 کانال (قابل تنظیم متناسب با نیاز)
- قدرت تفکیک هر کانال از ورودی دستگاه 12 بیت
- قابلیت تنظیم سرعت نمونه برداری در نرم افزار سیستم توسط کاربر سرعت نمونه برداری ماکزیمم 40 میلیون نمونه در ثانیه )برای هر کانال بصورت مستقل ، سرعت نمونه برداری متناسب با نیاز قابل افزایش می باشد(
- استفاده از سیستم درایور دیفرانسیل مجزا جهت راه اندازی سیگنالهای ورودی آنالوگ جهت کاهش نویز برای هر کانال ) ورودی مبدلهای آنالوگ به دیجیتال ، ایده آل برای کاربردهای مختلف نمی باشند و نیاز به مدارات راه انداز دارند. ورودی یک مبدل آنالوگ به دیجیتال ایده آل امپدانس ثابت در شرایط مختلف کاری باید داشته باشد. معموال ورودی های مبدل بصورت داخلی بافر می شود ولی در بیشتر مبدلهای سرعت باال این بافر ورودی وجود ندارد بنابرین نیاز به یک راه انداز خارجی برای ایزوله سازی و متناسب سازی سیگنال ورودی برای واحدهای مبدل می باشد. این سیستم راه انداز خارجی باید دارای ویژگیهای خاصی باشد شامل حذف سیگنالهای نویز و همچنین سیگنالهای گذرا بوجود آمده از سویچ های داخلی و یا مدارات واسط، تنظیم بهره، شیفت سطح ولتاژ متوسط، تبدیل ورودی به سیگنال دیفرانسیل دوگانه .

مزایای استفاده از درایورهای دیفرانسیل: اندازه سیگنال ورودی مبدل در حالت دیفرانسیل دو برابر حالت تک ورودی می باشد. در حالت ورودی دیفرانسیل اعوجاج و نویز حاصل از سوییچینگ حالت mode-Common از بین می رود. مدارات مختلفی با خروجی دیفرانسیل وجود دارد که هماهنگ با ورودی این نوع مبدلها می باشد.تنظیمات بهره کمتر نسبت به مبدل تک ورودی (

- استفاده از رگوالتورهای مجزا ولتاژ و ولتاژ مرجع مجزا برای هر یونیت جهت کاهش نویز و پایداری سیستم در شرایط مختلف.
- ماکزیمم مدت زمان نمونه برداری در سرعت نمونه برداری MSPS2 ، 250 میلی ثانیه می باشد و این مدت زمان برای سرعت نمونه برداری مختلف قابل تغییر است )زمان نمونه برداری و سرعت نمونه برداری متناسب با هم می باشد و قابل افزایش در صورت نیاز ).

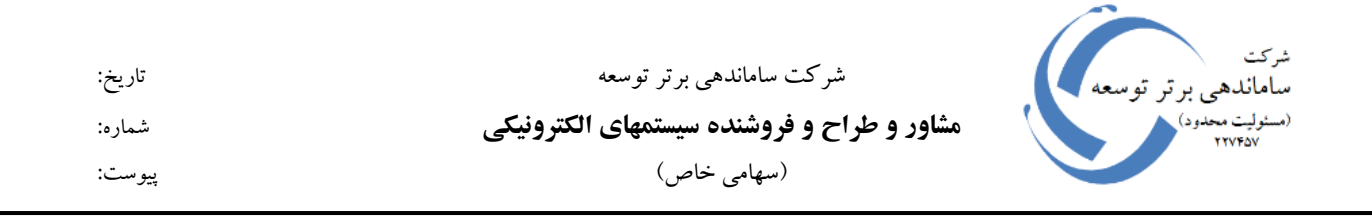

- قابلیت تنظیم سرعت نمونه برداری و زمان نمونه برداری در نرم افزار
	- ارتباط و کوپلینگ DC برای ورودی های آنالوگ
- محدوده سیگنال آنالوگ ورودی برای تمام کانالها بین )-2/5 الی +2/5( و یا )-5 الی +5( و یا )-10 الی +10( و یا هر مقدار دیگر متناسب با نیاز
	- امپدانس ورودی برابر با MΩ1 می باشد
		- ارتباط با استفاده از رابط 2USB
	- ارتباط ورودی سیگنالها آنالوگ توسط BNC
	- قابلیت تعیین تریگر سیستم بصورت مستقیم ویا با تاخیر زمانی
	- سیگنال تریگر )ایزوله نوری( بصورت مشترک برای تمام کانالها )سخت افزاری(
		- تعداد 12 کانال ورودی بر روی هر کاست
		- 6U استاندارد SUB-Rack 19" از استفاده
		- پیاده سازی مبدلهای آنالوگ به دیجیتال بر روی هر کارت بصورت مجزا
			- قابلیت نمایش سیگنالهای کنترلی هر واحد در جلوی هر کاست
- پیاده سازی دستگاه با استفاده از قطعات با تجدید ساختار جهت بهینه سازی سیستم در صورت نیاز )بروز رسانی ساختار سخت افزار(
	- پیاده سازی دستگاه متناسب با محیط های صنعتی
	- نرم افزار سیستم تحت ویندوز با قابلیت ذخیره سازی نمایش و پرینت نمودارها انتخابی
		- پیشبینی و قابلیت افزایش کانالهای سیستم )متناسب با نیاز در آینده(

**تجهیزات استفاده شده در سخت افزار**

**مبدل آنالوگ به دیجیتال ساخت کمپانی تگزاس اینیسترومنت با قابلیتهای ذیل:**

- **قابلیت تنظیم پارامترهای سخت افزاری هر مبدلهای آنالوگ به دیجیتال در هر واحد**
	- **استفاده از مبدلهای آنالوگ به دیجیتال با پهنای باند ورودی 500 مگاهرتز**
	- **وجود واحد پردازش سیگنال سخت افزاری در هر واحد مبدل آنالوگ به دیجیتال**
- **تنظیمات پارامترهای مرتبط با ضریب بهره و آفست گیری و همچنین سیگنالهای تست بیتهای خروجی هر مبدل آنالوگ به دیجیتال بصورت سخت افزاری در داخل هر واحد از مبدل آنالوگ به دیجیتال.**
	- **ورودی دیفرانسیل برای هر کانال از مبدل آنالوگ به دیجیتال**
	- **قابلیت انتخاب ولتاژ مرجع ما بین ولتاژ مرجع داخلی و یا خارجی با استفاده از تنظیمات هر مبدل.**

**پوشش و قاب دستگاه:**

- **استفاده از rack-Sub و کاست و تجهیزات مرتبط ساخت کمپانی آلمانی PolyRack**
	- **آنودایز و پوشش چندگانه در تولیدات این کمپانی**
- **استفاده از rack-Sub و کاست دارای پوشش خارجی ضد نویز و سیگنالهای RF برای کاهش نویز.**
	- **دارای استاندارد صنعتی برای کار در شرایط مرطوب و رنج حرارتی مختلف.**
- **دارای استاندارد تست آزمایشگاهی جهت استفاده از کاستها در rack-Sub بصورت مداوم و راحت بدون تغییر در سایز و اندازه و خوردگی و تغییر شکل و فرم ساختار .**
- **استفاده از استانداردهای IEEE و اندازه و نوع کانکتورهای استاندارد جهت اتصال کانکتورها به plane-Back**

**ارتباطات سخت افزاری سیگنال ورودی:**

- **استفاده از رابطهای سیگنال ساخت کمپانی Amphenol جهت انتقال سیگنال ورودی بر روی هر مبدل .**
	- **کاهش نویز و عدم اتالف سیگنال و تغییر امپدانس.**

**مشخصات نرم افزاری**

نرمافزار DAQ، نرمافزاری است که جهت ارتباط با دستگاه Acquisition Data طراحی شده است. با توجه به مقدار حافظه در نظر گرفته شده برای هر کانال، امکان دریافت 500000 نمونه از هر کانال وجود دارد. به عنوان مثال اگر نرخ نمونهبرداری روی MSPS 20 تنظیم گردد، میتوان اطالعات هر کانال را تا حداکثر ms 25 دریافت و اگر نرخ نمونه برداری را بر روی MSPS2 تنظیم گردد تا حداکثر زمان ms 250 قابل ذخیره سازی اطالعات می باشد. با توجه به حجم زیاد اطالعاتی که باید از دستگاه دریافت شود، برای کاهش زمان دریافت اطالعات، از پورت 2.0 USB در مد Speed High استفاده شده است که امکان تبادل اطلاعات تا سرعت 480 Mb/s را فراهم میکند. نرمافزار DAQ قابل اجرا بر روی سیستمعامل های Windows میباشد .

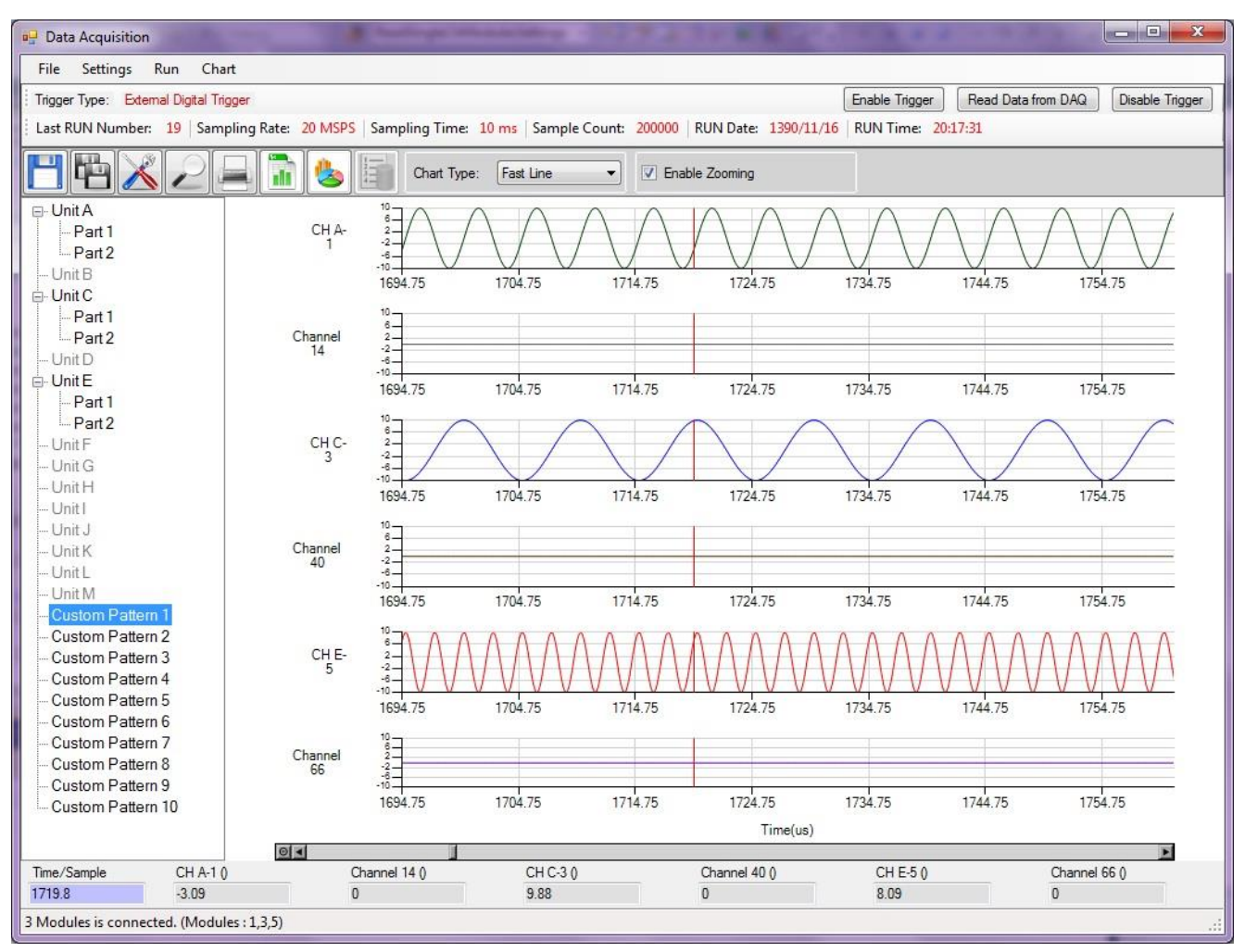

شکل:1 صفحه اصلی نرم افزار

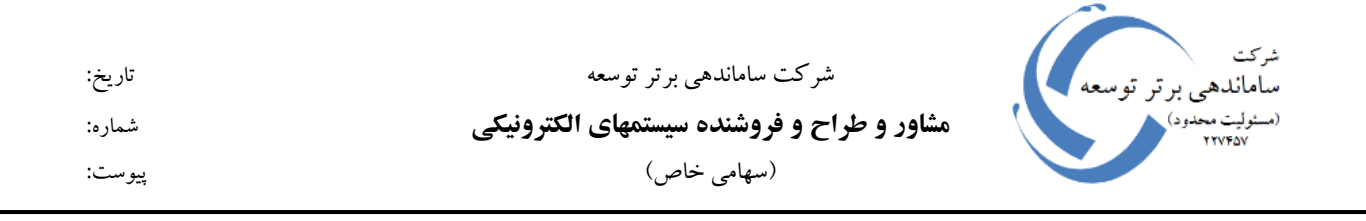

بخشی از قابلیتهای مختلف نرم افزار شامل:

- انتخاب سرعت نمونه برداری در رنجهای مختلف MSPS 40 .1,2,5,10,20,
	- انتخاب زمان نمونه برداری.
	- نمایش و انتخاب کانالهای مورد نیاز در صفحه اصلی.
	- نمایش جداگانه نمودارهای انتخابی در صفحه دیگر.
		- ذخیره سازی داده ها با فرمتهای مختلف.
- حذف و یا اعمال آفست به هر کانال بصورت جداگانه در نرم افزار )الزم بذکر است این قابلیت بصورت سخت افزاری نیز قابل انجام برای هر کانال می باشد(.
	- تنظیمات کانالهای ADC جهت تست سخت افزار.
- و موارد مختلف دیگر جهت تنظیم نمایش نمودارها، ذخیره سازی دادها و ذخیره سازی و اعمال تنظیمات دستگاه.

<sub>شرکت</sub><br>ساماندهی برتر توسعه شرکت ساماندهی برتر توسعه تاریخ: **مشاور و طراح و فروشنده سیستمهای الکترونیکی** شماره: ر<br>سشولیت محدود) **TYVTOV** )سهامی خاص( پیوست:

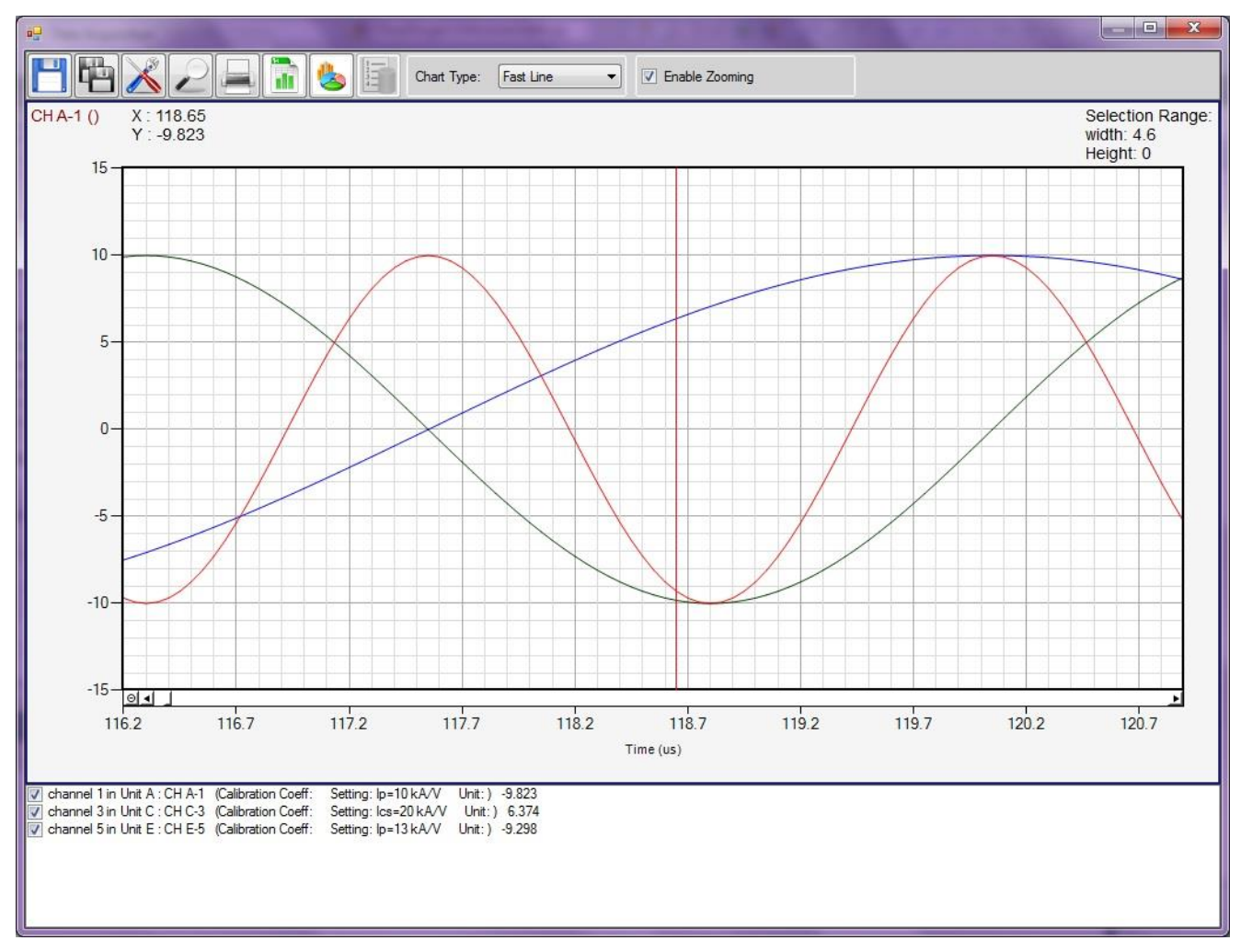

شکل-2 نمایش جداگانه نمودارهای انتخابی

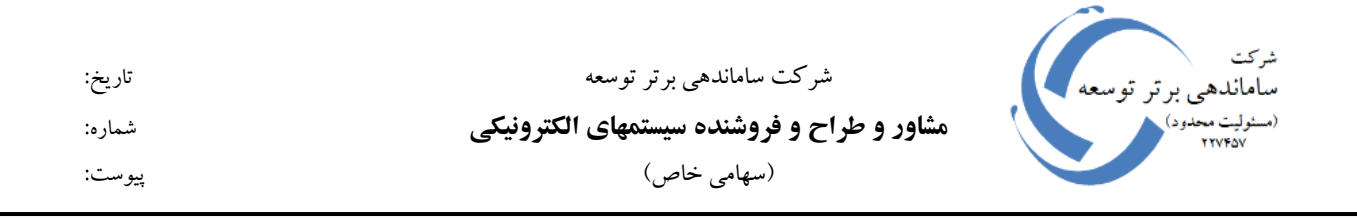

نرمافزار DAQ، نرمافزاری است که جهت ارتباط با دستگاه Acquisition Data طراحی شده است. با توجه به مقدار حافظه در نظر گرفته شده برای هر کانال، امکان دریافت 500000 نمونه از هر کانال وجود دارد. به عنوان مثال اگر نرخ نمونهبرداری را روی MSPS 20 قرار دهیم، میتوانیم اطالعات هر کانال را تا حداکثر ms 25 دریافت کنیم و همچنین اگر نرخ نمونه برداری را بر روی MSPS2 تنظیم گردد تا حداکثر زمان ms 250 قابل به ذخیره سازی اطالعات می باشد. با توجه به حجم زیاد اطالعاتی که باید از دستگاه دریافت شود، برای کاهش زمان دریافت اطالعات، از پورت 2.0 USB در مد Speed High استفاده شده است که امکان تبادل اطالعات تا سرعت s/Mb 480 را فراهم میکند.

نرمافزار DAQ قابل اجرا بر روی سیستمعاملهای Windows میباشد و با توجه به حجم باالی اطالعات دریافتی و سنگین بودن عملیات پردازش این حجم باال از اطالعات، هر مقدار RAM یستم باالتر باشد، سرعت پردازش و نمایش اطالعات و همچنین کارایی سیستم افزایش مییابد.

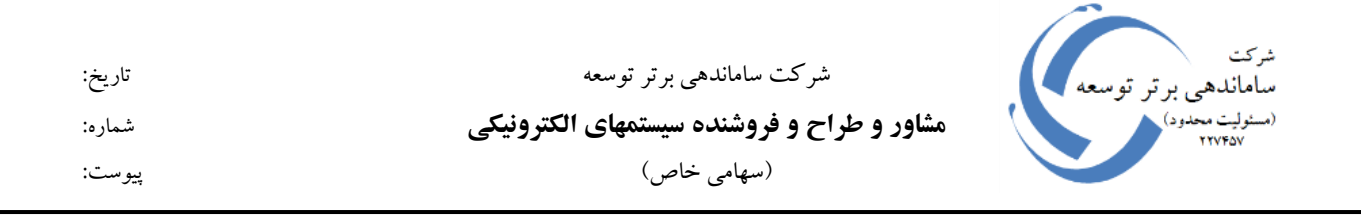

## **صفحه اصلی نرمافزار**

با اجرای نرمافزار صفحه اصلی نرمافزار مطابق شکل 1 نمایش داده میشود.

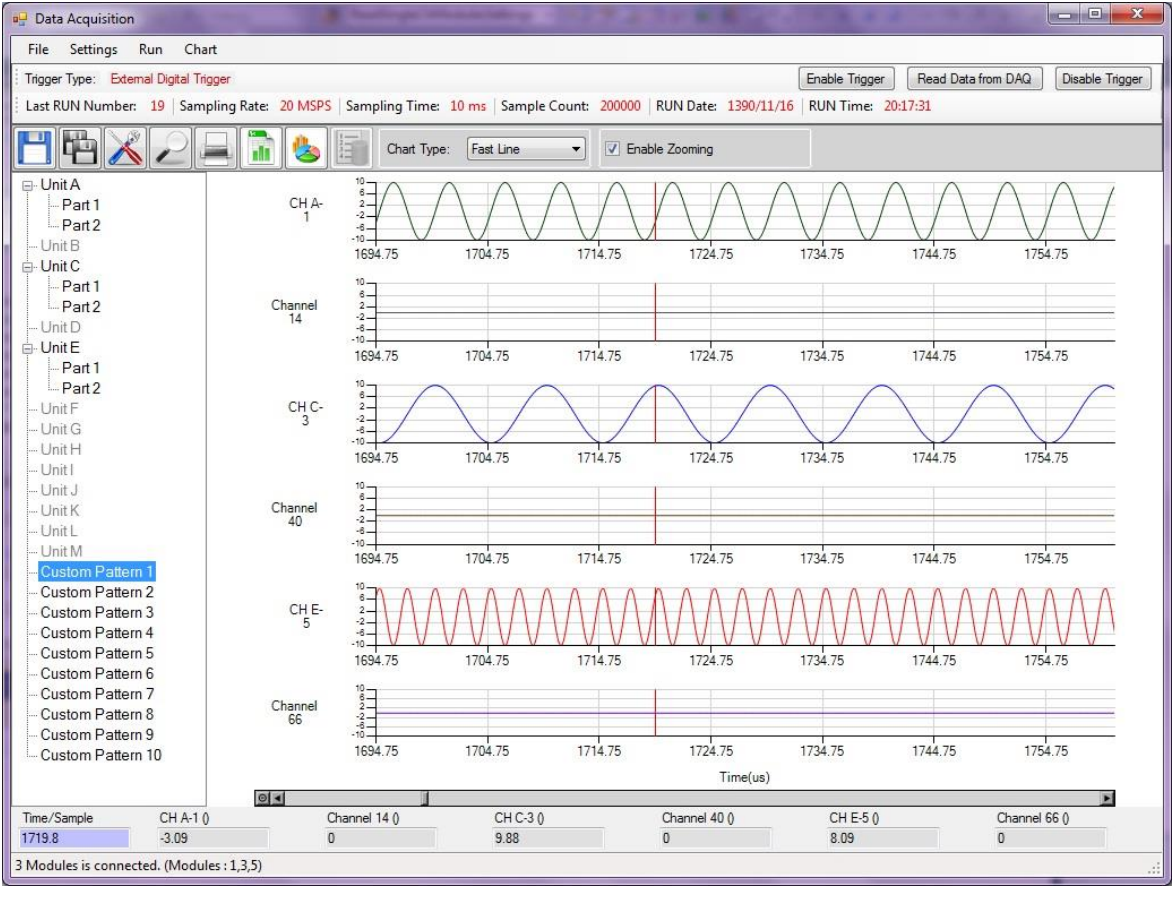

شکل -1 صفحه اصلی نرم افزار

- 1. این قسمت مربوط به نوار منوها (Menu Bar) میباشد که شامل 4 منوی Run ،Setting ،File و Chart میباشد
- .2 در این قسمت اطالعات مربوط به نوع Trigger نشان داده میشود که در حال حاضر تریگر از نوع Digital External می باشد.
	- .3 در این قسمت دکمههای مربوط به فعال و غیر فعال کردن تریگر و همچنین دکمه خواندن اطالعات قرار دارد .
- .4 در این نوار اطالعات مربوط به آخرین RUN نشان داده میشود. اطالعاتی مانند شماره RUN، تاریخ و زمان آخرین RUN. همچنین آخرین تنظیمات مانند نرخ نمونهبرداری، زمان نمونه برداری و تعداد نمونه دریافتی نیز نشان داده میشود. بدیهی است پس از هر بار RUN کردن و دریافت اطالعات جدید از دستگاه، اطالعات این نوار به روز میشود.

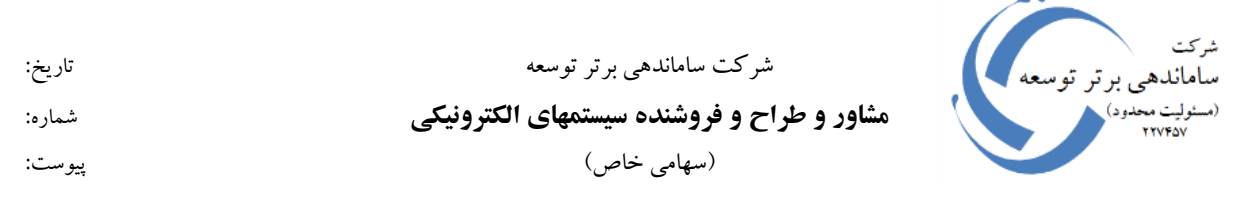

- .5 این نوار مربوط به قابلیتهای کار با چارتها میباشد .
- 6. در این قسمت لیست ماژولها (Unitها) نمایش داده شده است. کاربر می تواند ماژلهایی را که می خواهد اطلاعات آنها را دریافت کند، انتخاب نماید.
- .7 در این نوار اطالعات مربوط به ماژولهایی که ارتباط آنها با کامپیوتر برقرار است نمایش داده میشود. به عنوان مثال در شکل ،1 فقط ماژولهای شماره ،1 3 و 5 با کامپیوتر ارتباط دارند و سایر ماژولها از مدار خارج شدهاند.
	- در این قسمت اطلاعات مربوط به 6 کانال در روی 6 چارت نمایش داده می شود.  $8$
	- .9 در این نوار می توان اطلاعات مربوط به هر نقطه دلخواه از 6 نمودار نمایش داده شده در ناحیه 8 را مشاهده نمود.

# **-**1 **بررسی منوهای نرمافزار**

**-1-2 بررسی گزینههای منوی** *File* همانطور که در شکل 2 نشان داده شده است، این منو دارای 7 گزینه میباشد:

*New Project* گزینه -1-1-2

با انتخاب این گزینه، یک پروژه جدید ایجاد میشود و برنامه برای اجرای یک RUN جدید آماده میشود. الزم به ذکر است وقتی برنامه اجرا میشود به صورت خودکار یک پروژه جدید باز میشود.

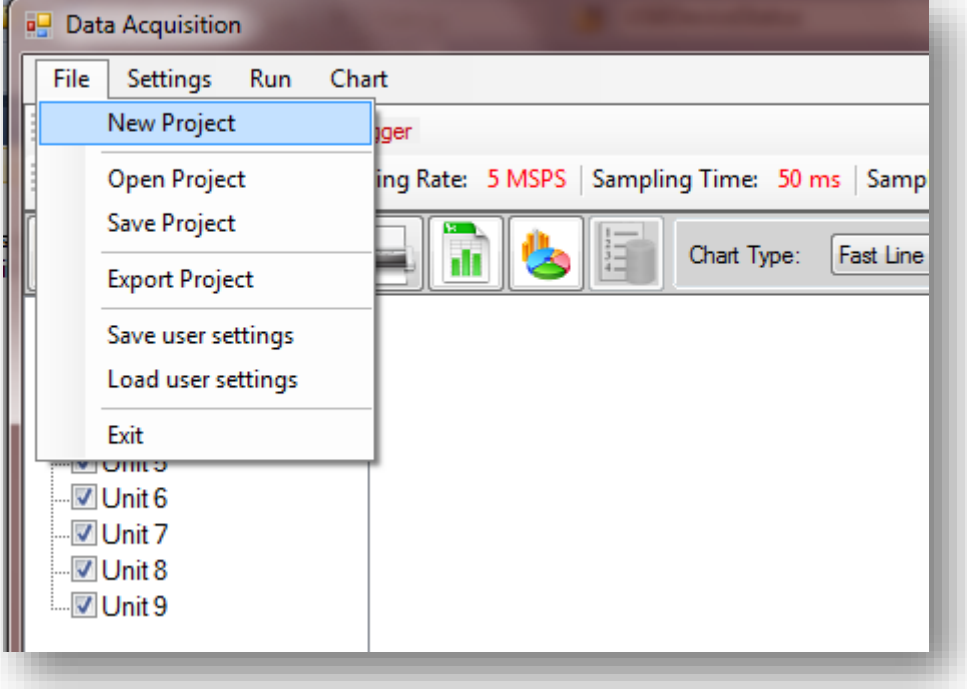

**شکل -2** منوی File

## *Open Project* گزینه -2-1-2

این گزینه برای باز کردن پروژههایی است که قبالً ذخیره شدهاند. به هنگام ذخیره کردن هر پروژه، یک پوشه به نام پروژه ایجاد میشود و داخل این پوشه برای هر ماژول یک پوشه جداگانه ایجاد میشود. به عالوه یک فایل با پسوند DAQ. ایجاد میشود که مشخصات کلی پروژه در این فایل ذخیره میشود. به هنگام باز کردن یک پروژه، از این فایل )با پسوند DAQ. )استفاده میشود.

## *Save Project* گزینه -3-1-2

با استفاده از این گزینه، یک RUN انجام شده را به همراه تمامی مشخصات آن و همچنین اطالعات ماژولها، ذخیره می کنیم.

برای ذخیره کردن یک پروژه دو حالت مختلف وجود دارد که کاربر میتواند هر کدام از این دو حالت را انتخاب کند. در حالت اول، مسیر ذخیره پروژه، هر بار از کاربر پرسیده میشود و پروژه در مسیر مشخص شده توسط کاربر ذخیره میگردد. اما در حالت دوم کاربر یک بار یک مسیر را به عنوان مسیر پیش فرض انتخاب میکند. در این حالت با انتخاب این گزینه، مسیر ذخیره از کاربر پرسیده نمیشود بلکه به صورت خودکار در مسیر پیش فرض ذخیره میشود. با این تفاوت که در این حالت بر اساس تاریخ، در یک مسیر مشخص ذخیره میشود مثالً اگر تاریخ اجرای RUN روز 2010-12-03 باشد، پروژه به صورت خودکار در مسیر :

## [Default Path]\2010\12\3\[RUN Number]

ذخیره خواهد شد.

## *Export Project* گزینه -4-1-2

با انتخاب این گزینه میتوان اطالعات ماژولها را به یکی از فرمتهای 2007 Excel، 2003 Excel، CSV، XML، HTML یا Text ذخیره نمود. بدین صورت که اطالعات هر کانال در یک فایل جداگانه ذخیره میگردد. در این گزینه نیز همانند گزینه قبل ممکن است پروژه در مسیری که کاربر تعیین میکند ذخیره گردد یا در مسیر پیش فرض ذخیره گردد.

## *Save User Settings* گزینه -5-1-2

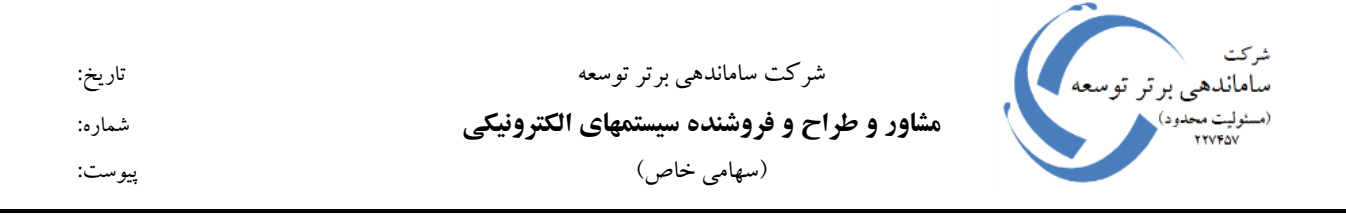

با استفاده از این گزینه میتوان تنظیمات سیستم مانند نرخ نمونه برداری، زمان نمونه برداری، حالت ذخیره سازی و همچنین نام، رنگ، ضریب و سایر ویژگیهای کانالها را ذخیره نمود. یکی از موارد استفاده این گزینه زمانی است که این برنامه چند کاربر داشته و هر کاربر تنظیمات خاص خود را دارد. در نتیجه هر کاربر میتواند تنظیمات خاص خود را ذخیره کرده و هنگام استفاده مجدد از برنامه آنها را لود کند. این تنظیمات در فایلی با پسوند stg. ذخیره میگردد.

> *Load User Settings* گزینه -6-1-2 برای Load کردن تنظیماتی است که قبالً ذخیره شده است.

> > -7-1-2 گزینه *Exit*

از این گزینه برای خروج از برنامه استفاده میشود.

**-2-<sup>2</sup> بررسی گزینههای منوی** *Settings* گزینههای این منو در شکل 3 نشان داده شده است. در ادامه به بررسی گزینههای این منو میپردازیم: *Axis X* گزینه -1-2-2

با استفاده از این گزینه می توان مشخص کرد که محور X بر اساس شماره نمونه باشد یا بر اساس زمان (شکل 4). اگر بر اساس زمان باشد، زمان نشان داده شده روی محور X بر حسب میکرو ثانیه میباشد.

*A/D Settings* گزینه -2-2-2

با انتخاب این گزینه صفحه مربوط به تنظیمات D/A مطابق شکل 5 نمایش داده میشود. این صفحه شامل ویژگیهایی است جهت اطمینان از صحت عملکرد D/A ها و یا انجام برخی تنظیمات

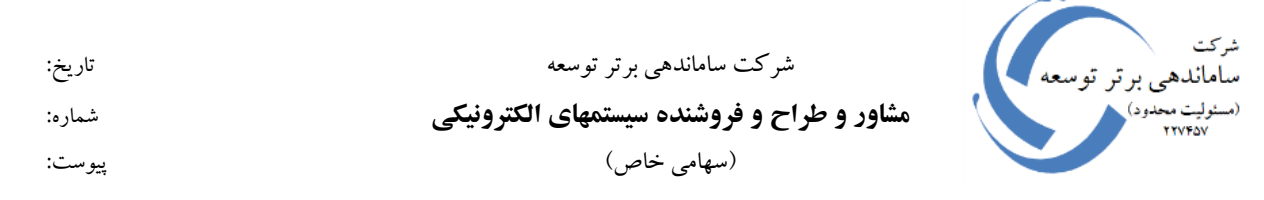

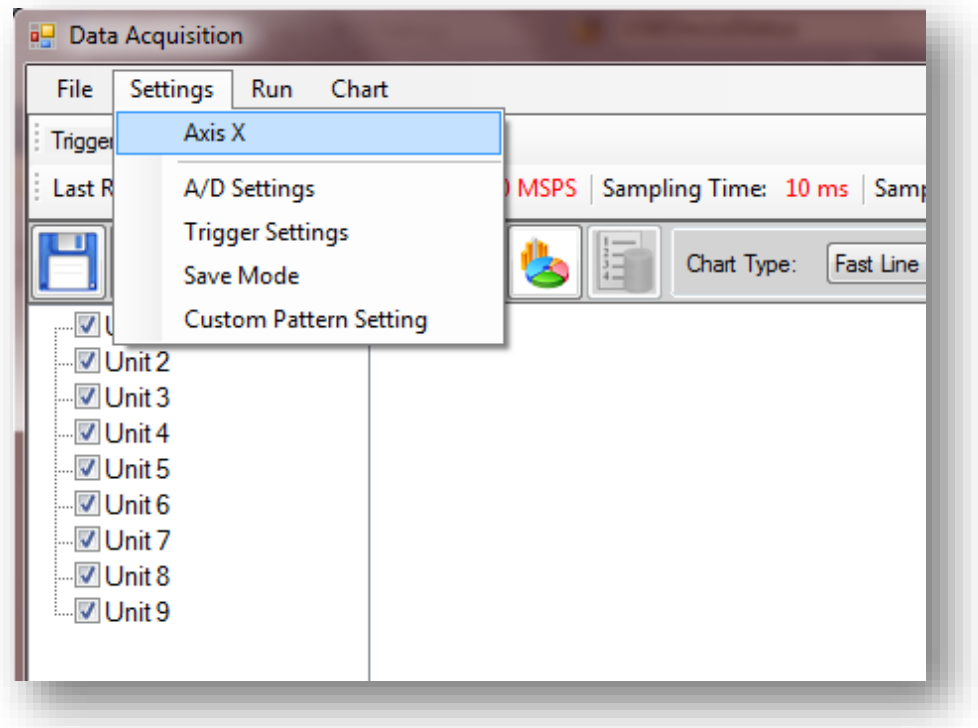

**شکل -3** منوی Settings

این تراشهها. به عنوان مثال میتوان در تب Test Pattern یک نوع خروجی خاص (مثلاً از نوع Digital Ramp) را به عنوان خروجی D/A ها مشخص نمود و با مشاهده این خروجیها در برنامه از صحت عملکرد این تراشهها مطمئن شد. از دیگر ویژگیهای این صفحه، امکان اعمال فیلترهای مختلف به سیگنال خروجی تراشههای D/A میباشد.

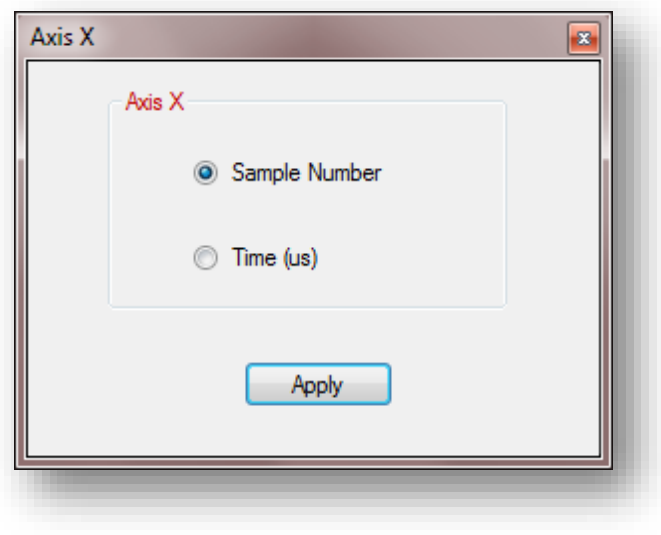

**شکل -4** فرم مربوط به انتخاب واحد نمایش در محور افقی

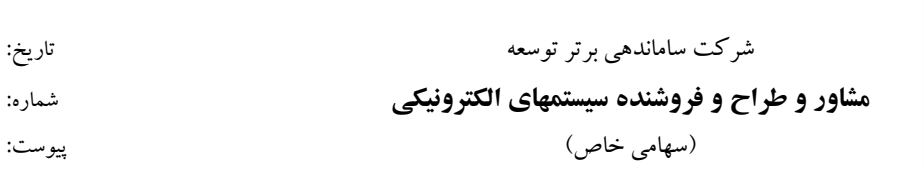

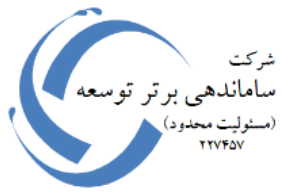

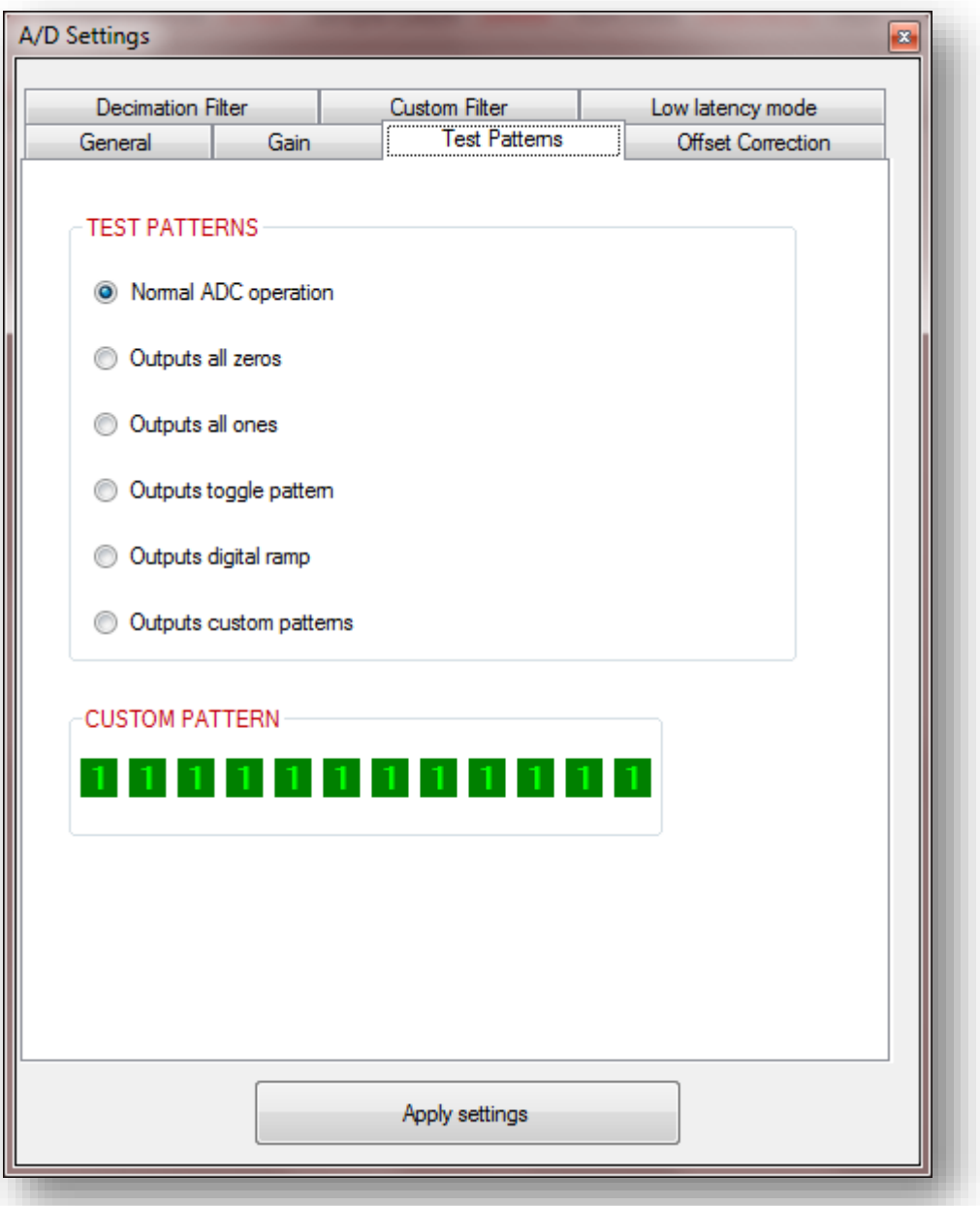

**شکل -5** صفحه مربوط به انجام تنظیمات تراشههای D/A

*Trigger Settings* گزینه -3-2-2

با استفاده از این گزینه میتوان نوع ورودی تریگر دستگاه را مشخص نمود که در حال حاضر از نوع External Digital میباشد و با اعمال سیگنال دیجیتال بین 3 تا 15 ولت به ورودی تریگر دستگاه، تمامی کانالها به صورت همزمان تریگر میشوند.

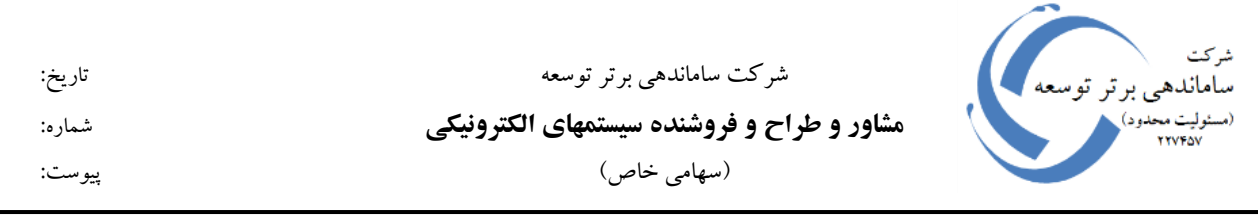

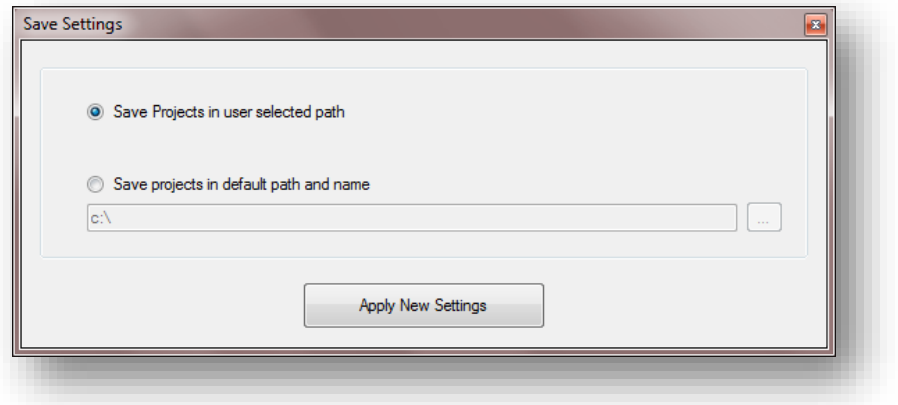

**شکل -6** صفحه مربوط به انتخاب حالت ذخیرهسازی

#### *Save Mode* گزینه -4-2-2

در این قسمت (شکل 6) میتوان حالت ذخیرهسازی پروژه را تعیین نمود که در قسمت 3-1-2 شرح داده شد.

#### *Custom Pattern Setting* گزینه -5-2-2

همانطور که در شکل 1 قسمت 6 نشان داده شد، کاربر میتواند ماژولهایی را که میخواهد اطالعات آنها را دریافت کند، انتخاب نماید. پس از دریافت اطالعات ماژولها، قسمت 6 در صفحه اصلی تغییر میکند تا کاربر بتواند اطالعات کانال های مورد نیاز خود را مشاهده کند (مطابق شکل 7). همانطور که در شکل 7 مشاهده می شود چون فقط ارتباط ماژول های شماره 1، 3 و 5 با کامپیوتر برقرار بوده است، فقط اطلاعات این ماژولها نیز دریافت شده است. لذا در قسمت چپ صفحه اصلی، فقط امکان مشاهده اطالعات این 3 کانال فراهم شده است و سایر کانالها غیر فعال هستند. همانطور که در این شکل نشان داده شده است برای هر کدام از ماژولهای 1، 3 و 5 دوگزینه به نامهای Part 1 و 2 Part قرار داده شده است. با دو بار کلیک کردن روی گزینه 1 Part نمودارهای مربوط به 6 کانال اول ماژول و با دو بار کلیک کردن روی گزینه 2 Part نمودارهای مربوط به 6 کانال دوم ماژول، در قسمت راست فرم نمایش داده میشود.

اما ممکن است کاربر بخواهد که اطالعات مربوط به 6 کانال مختلف از ماژولهای مختلف را با هم مشاهده کند. برای این منظور 4 مجموعه 6 تایی به نامهای 1 Pattern Custom تا 4 Pattern Custom در نظر گرفته شده است که کاربر میتواند کانالهای مورد نیاز خود را از ماژولهای مختلف در این 4 مجموعه تعریف کرده و پس از دریافت اطالعات ماژولها، آنها را مشاهده نماید. صفحه مربوط به تعریف این 4 مجموعه در شکل 8 نشان داده شده است. همانطور که در این شکل مشاهده

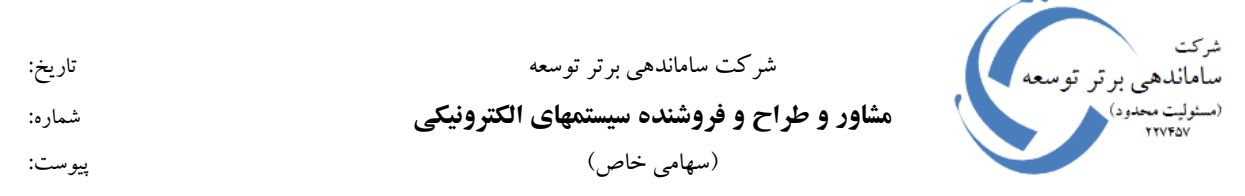

میشود برای مجموعه اول (Custom Pattern 1) از هر کدام از ماژولهای شماره 1 تا 6، یک کانال انتخاب شده است که با دوبار کلیک کردن روی گزینه 1 Pattern Custom در سمت چپ صفحه اصلی، نمودارهای این 6 کانال در سمت راست فرم، نمایش داده میشوند ) شکل 7(.

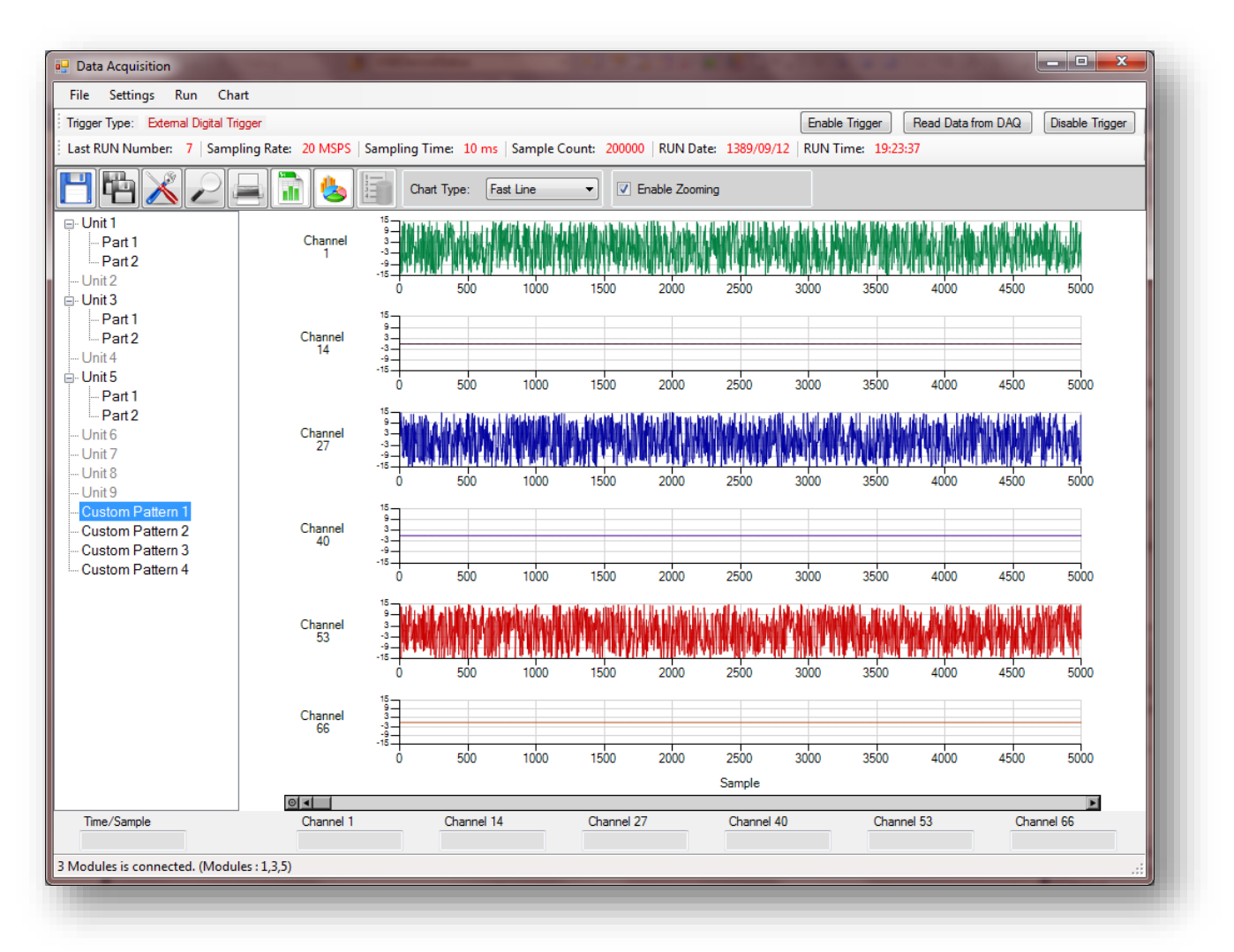

**شکل -7** صفحه اصلی برنامه پس از دریافت اطالعات

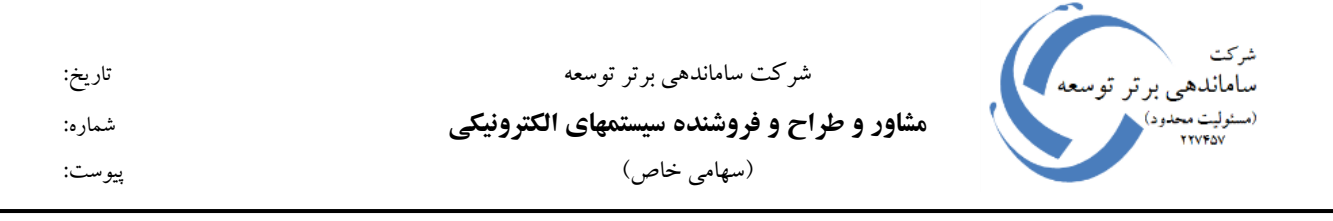

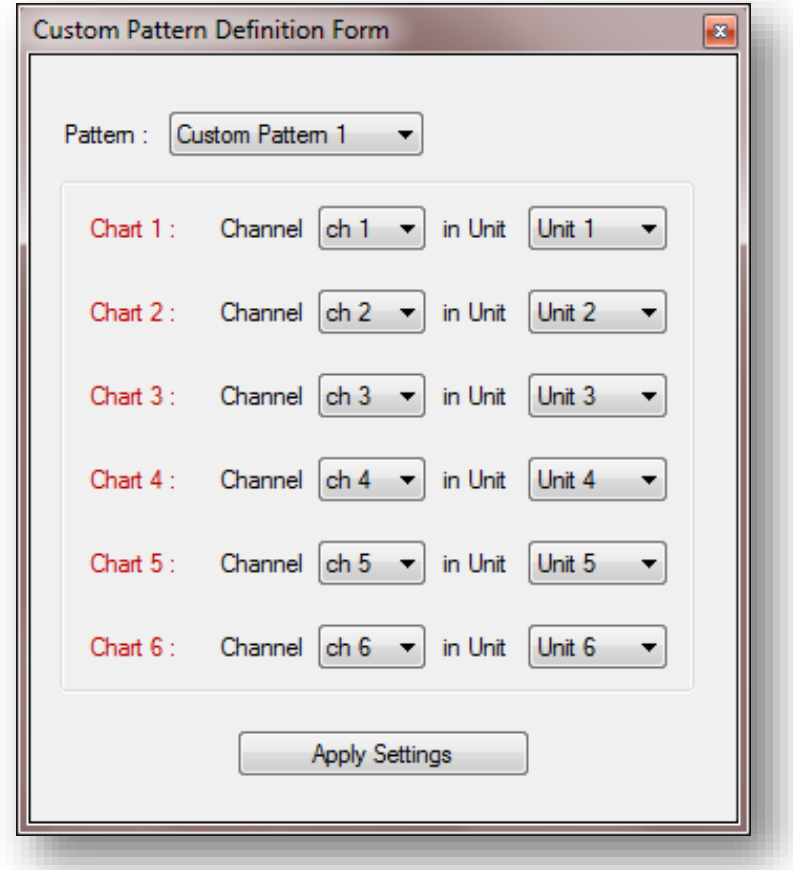

**شکل -8** صفحه مربوط به تعریف Pattern Custom ها

**-3-<sup>2</sup> بررسی گزینههای منوی** *RUN*

مطابق شکل 9، منوی RUN دوگزینه دارد:

شركت شرکت ساماندهی برتر توسعه تاریخ: سأماندهم **مشاور و طراح و فروشنده سیستمهای الکترونیکی** شماره: )سهامی خاص( پیوست:

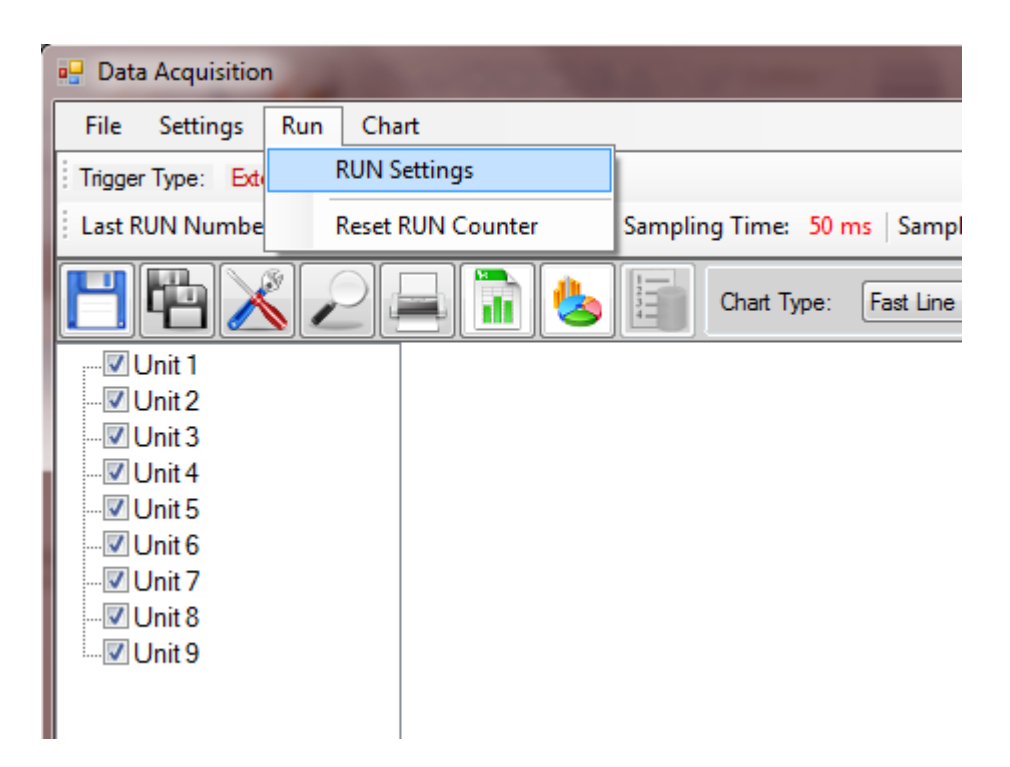

**شکل -9** منوی RUN

### *RUN Settings* گزینه -1-3-2

این گزینه برای مشخص کردن، پارامترهای نمونهبرداری، یعنی نرخ نمونهبرداری و زمان نمونهبرداری در نظر گرفته شده است (شکل 10). همانطور که پیشتر اشاره شد، حداکثر نرخ نمونهبرداری که این دستگاه پشتیبانی میکند، نرخ MSPS 20 میباشد. برای این نرخ نمونهبرداری، امکان دریافت اطلاعات به مدت حداکثر ms 25 وجود دارد. به تعبیر دیگر در هر بار RUN، میتوان در هر کانال حداکثر اطالعات 500000 نمونه را دریافت کرد.

#### *Reset RUN Counter* گزینه -2-3-2

همانطور که اشاره شد، برای هر RUN، یک شماره در نظر گرفته میشود که این شماره با هر RUN جدید، یک عدد اضافه میگردد. اگر به هر دلیلی کاربر بخواهد که شماره RUN ها مجدداً از شماره 1 شروع شود، با استفاده از این گزینه شمارنده مربوط به شماره RUN ها را Reset میکند.

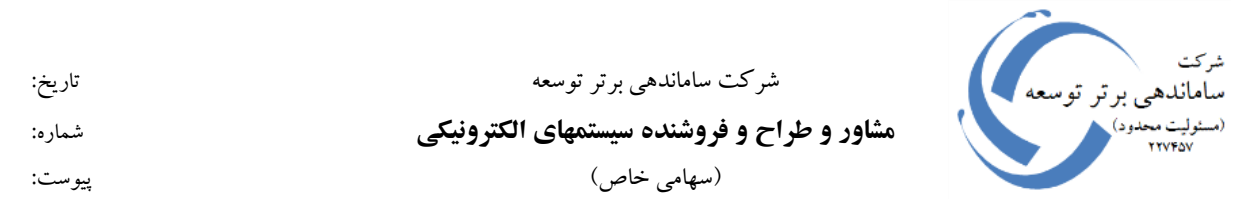

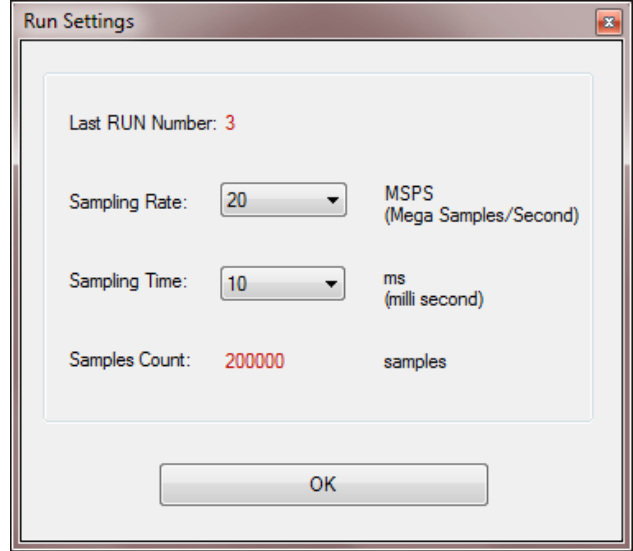

**شکل -10** صفحه مربوط به تنظیم پارامترهای RUN

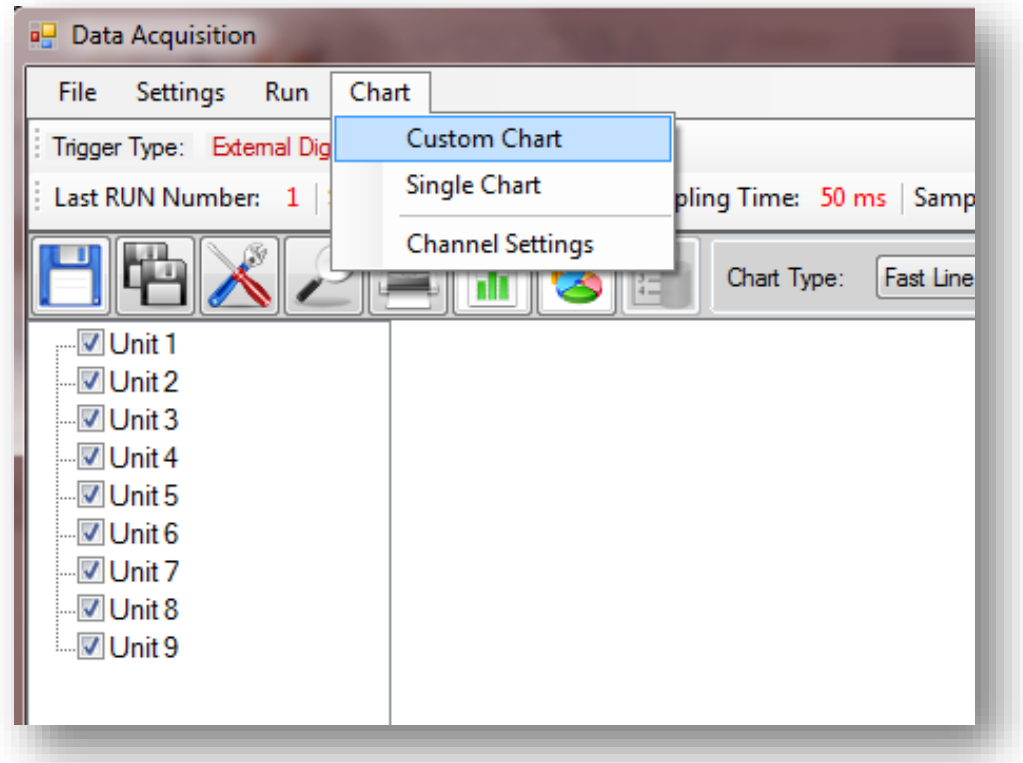

**شکل -11** منوی Chart

شرکت ساماندهی برتر توسعه تاریخ: **مشاور و طراح و فروشنده سیستمهای الکترونیکی** شماره: )سهامی خاص( پیوست:

**-4-<sup>2</sup> بررسی گزینههای منوی** *Chart*

*Custom Chart* گزینه -1-4-2

با انتخاب این گزینه، کاربر میتواند کانالهای مورد نیاز خود را انتخاب نموده )شکل 12( و نمودارهای آنها را در صفحه مخصوص نمودارها )شکل 13( مشاهده نماید.

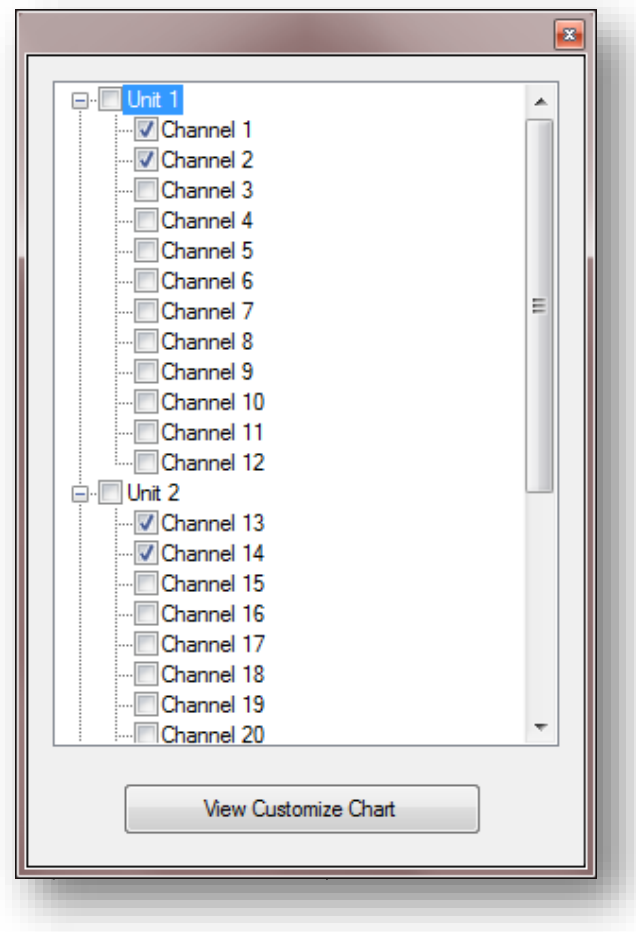

**شکل -12** صفحه مربوط به انتخاب کانالها

شرکت ساماندهی برتر توسعه تاریخ: **مشاور و طراح و فروشنده سیستمهای الکترونیکی** شماره: )سهامی خاص( پیوست:

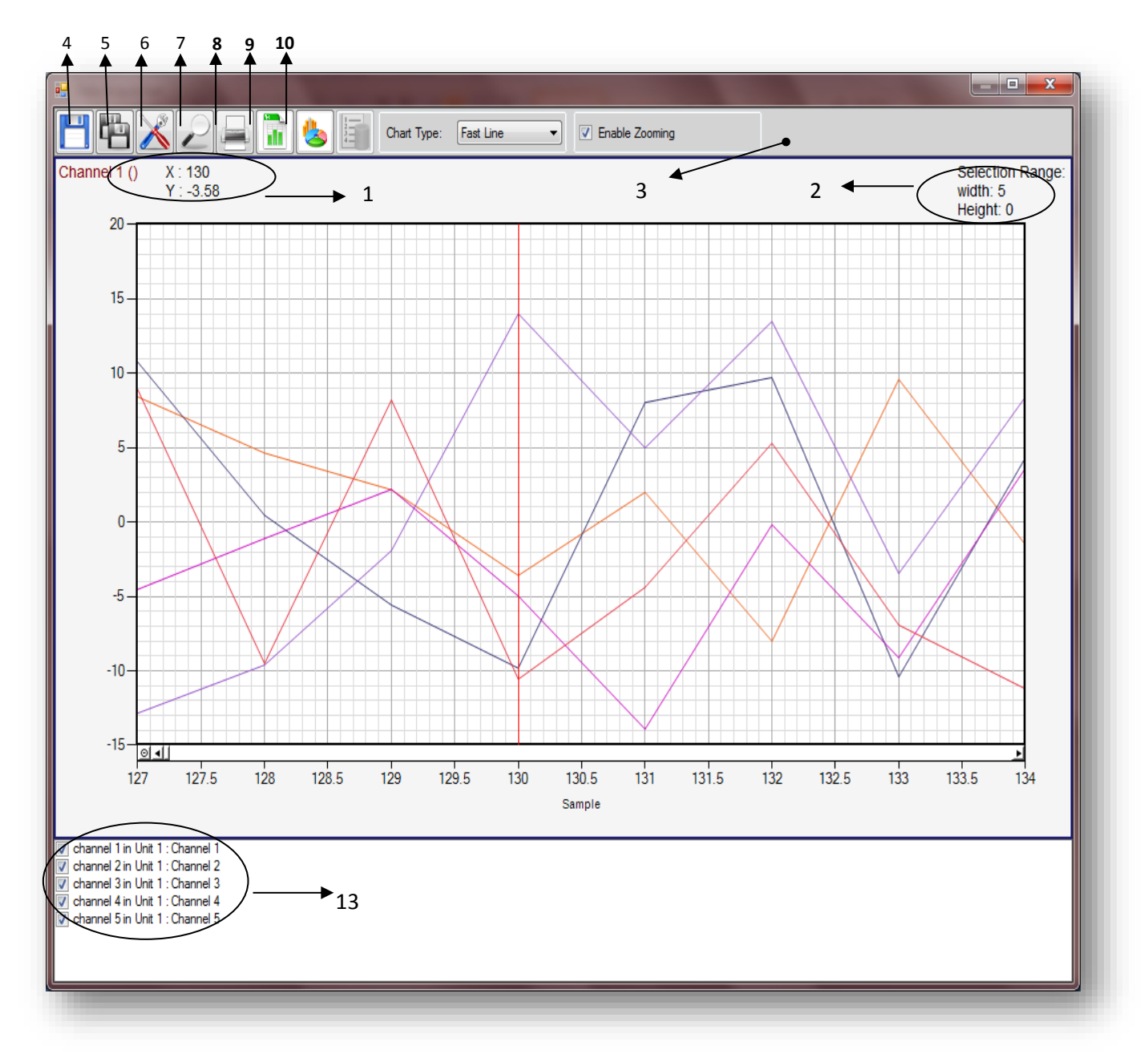

**شکل -13** صفحه مربوط به نمایش چارتها

همانطور که در شکل 13 نشان داده شده است، در صفحه مربوط به نمایش چارتها، اطالعات جامع و کاملی از اطالعات کانالها ارائه شده است. در اینجا به تشریح قسمت-های مختلف این صفحه میپردازیم:

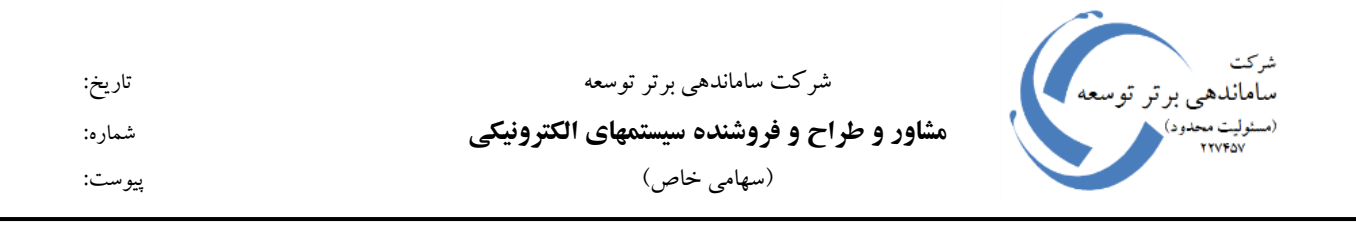

- . با حرکت مکان نما بر روی چارتها، مختصات X و Y کانال انتخاب شده در این ناحیه نمایش داده مے شو د.
- .2 با انتخاب کردن هر ناحیه دلخواه بر روی چارتها، طول و عرض ناحیه انتخاب شده در این قسمت نشان داده میشود.
- .3 این قسمت، نوار ابزار مربوط به چارتها است که امکانات خاصی را برای کاربر فراهم میکند. در ادامه به بررسی هر کدام از دکمههای این نوار ابزار میپردازیم.
- .4 این دکمه امکان ذخیره کردن تصویر چارتها را به یکی از فرمتهای Bitmap، JPEG، EMF، PNG، GIF و TIFF فراهم میکند.
- .5 این دکمه تصویر چارتها را داخل ClipBoard ذخیره میکند که میتوان این تصویر را در نرمافزارهای گرافیکی مانند Paint، Photoshop، Draw Corel و ... Paste نموده و استفاده کرد.
	- Page Setting دکمه .6
	- Print Preview دکمه .7
		- .8 دکمه Print
- .9 دکمه Export: با این دکمه میتوان اطالعات چارتها را به یکی از فرمتهای .نمود ذخیره Text یا HTML ،XML ،CSV ،Excel
- .10 با انتخاب این دکمه در صفحهای که باز میشود )شکل 14( میتوان عنوان چارت و عنوان محورهای افقی و عمودی را تعیین نموده یا تغییر داد.
- .11 در این قسمت میتوان مشخص کرد که نمودار به صورت Line، Point و یا Point+Line نمایش داده شود.
- .12 با غیر فعال کردن این گزینه امکان انتخاب کردن در راستای محور عمودی نیز فراهم میشود و در نتیجه میتوان طول و عرض ناحیه انتخاب شده را در قسمت 2 این فرم مشاهده نمود.
- .13 در این ناحیه لیست کانالهای انتخاب شده توسط کاربر نشان داده میشود. کاربر میتواند هر کدام را انتخاب نموده یا از حالت انتخاب خارج سازد. کانالهایی که از حالت انتخاب خارج میشوند، نمودار نیز نشان داده نمیشود. در ضمن کاربر هر کدام از این کانالها را انتخاب کند، آن کانال به عنوان کانال فعال شناخته شده و اطلاعات آن (موقعیت X و Y آن) در ناحیه 1 فرم نشان داده میشود.

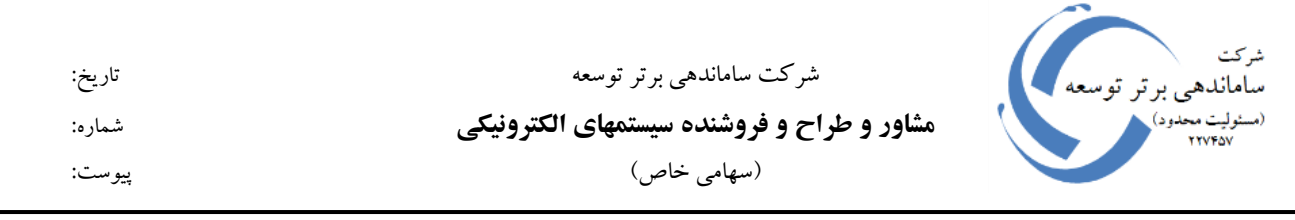

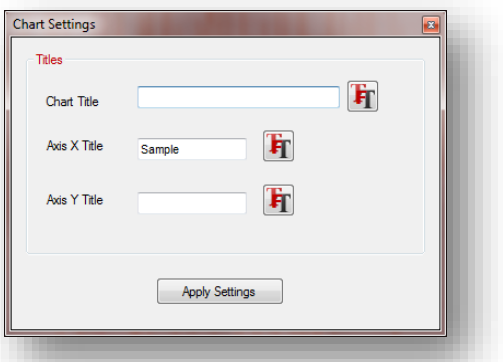

**شکل -14** صفحه مربوط به تعیین عنوانهای چارت و محورهای افقی و عمودی

*Single Chart* گزینه -2-4-2

این گزینه نیز همانند گزینه قبلی است، با این تفاوت که فقط امکان نمایش چارت یک کانال را در صفحه مربوط به نمایش چارتها فراهم میکند.

*Channel Settings* گزینه -3-4-2

با انتخاب این گزینه و سپس انتخاب کانال مورد نظر، صفحه مربوط به مشخصات کانال )شکل 15( نمایش داده میشود. در این صفحه میتوان رنگ، واحد و همچنین ضریب کانال را تعریف نموده یا تغییر داد. ضریب هر کانال عددی است که در تمامی مقادیر مربوط به آن کانال ضرب میشود.

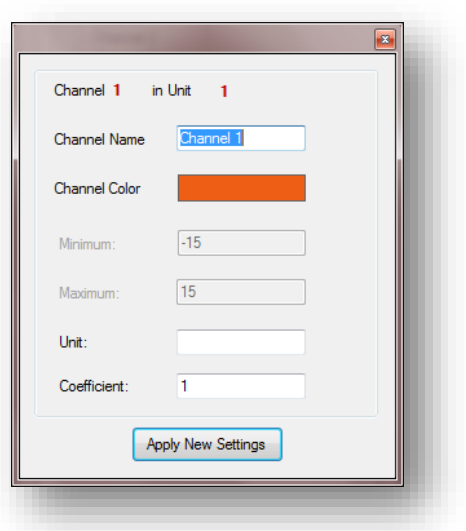

**شکل -15** صفحه مربوط به مشخصات کانالها